## [零件和控制項](#page-1-0)

隨附項目 產品概觀 LED 指示燈:充電和狀態 如何重設您的 Sprocket 200 維護 HP Sprocket 200

## [快速入門](#page-4-0)

安裝行動應用程式 放入紙張 電池充電與啟動/關閉電源 將行動裝置與 HP Sprocket 200 配對

[安全資訊](#page-7-0)

[規格](#page-7-1)

[疑難排解](#page-6-0)

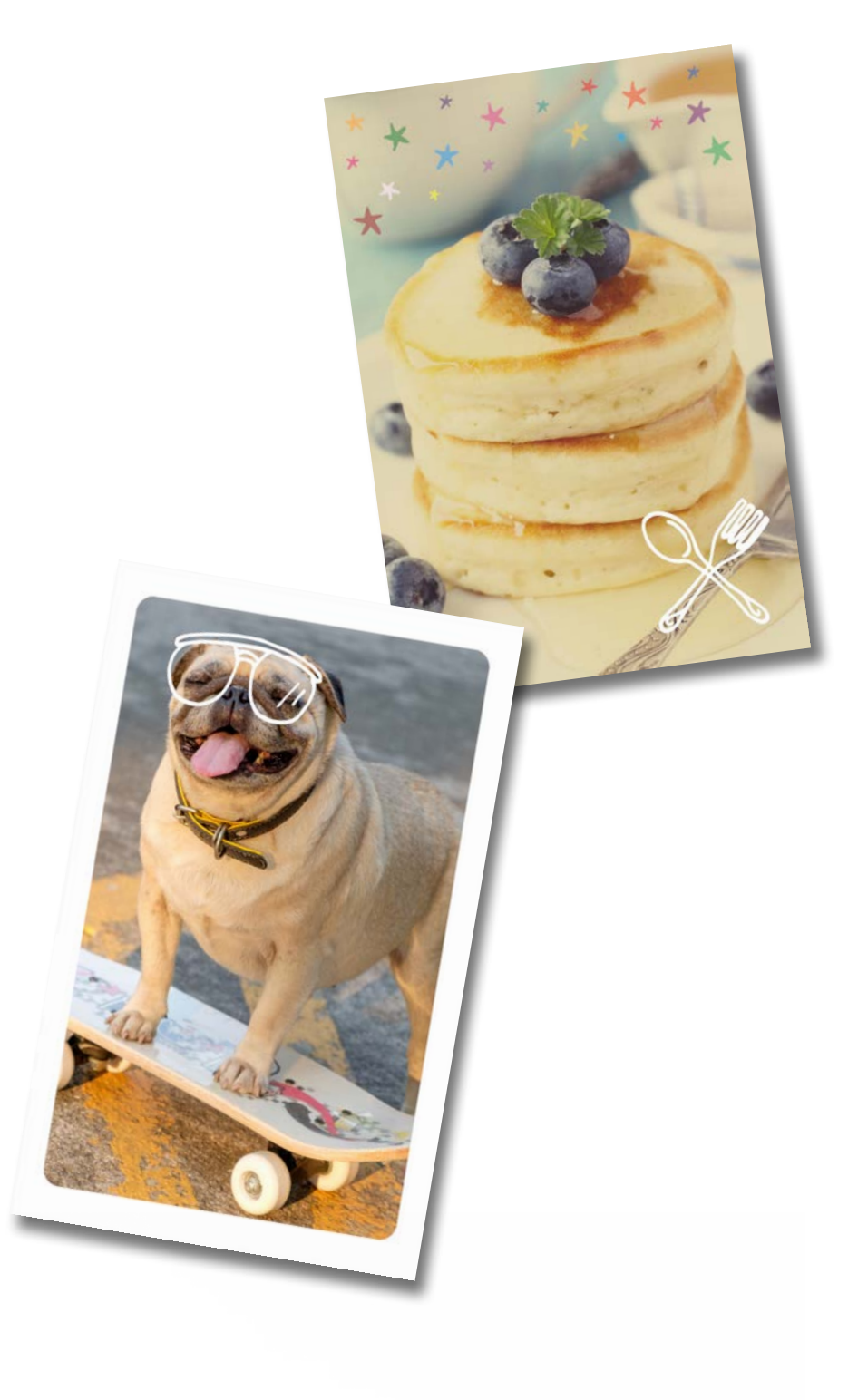

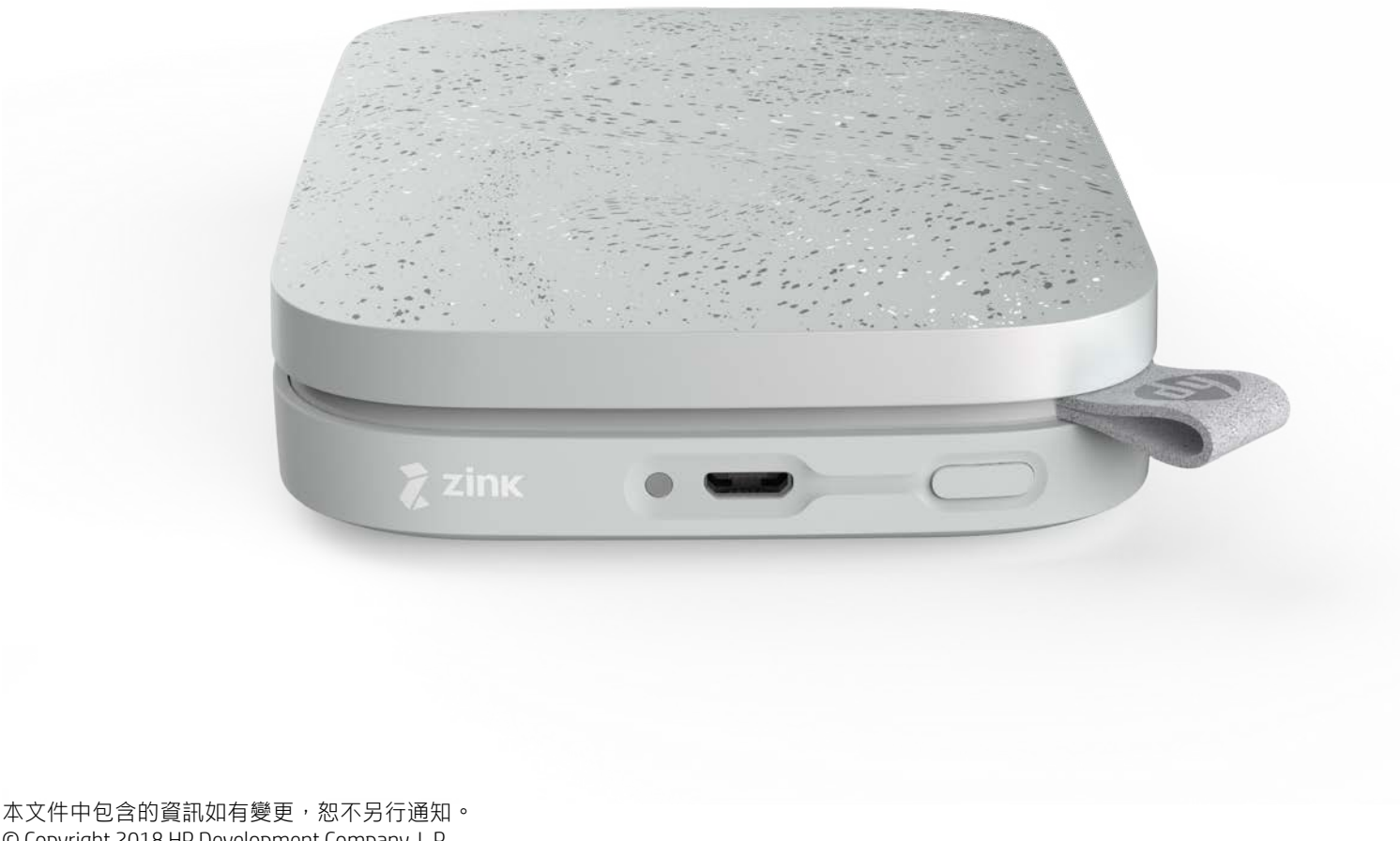

© Copyright 2018 HP Development Company, L.P.

# HP Sprocket 200 Printer

使用 HP Sprocket 200 列印、掃描,重現美好回憶!

HP Sprocket 200 印表機 安裝指示 HP Sprocket 相紙 (10 張) USB 充電纜線 法規資訊

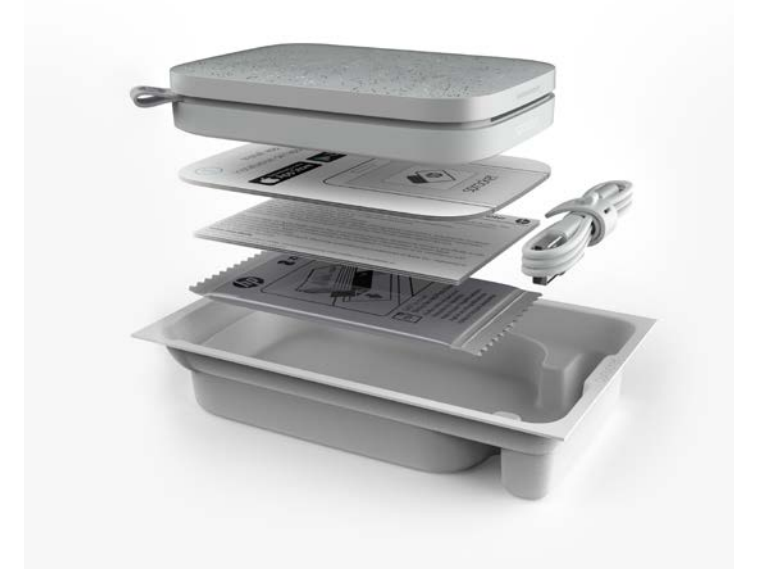

## 產品概觀

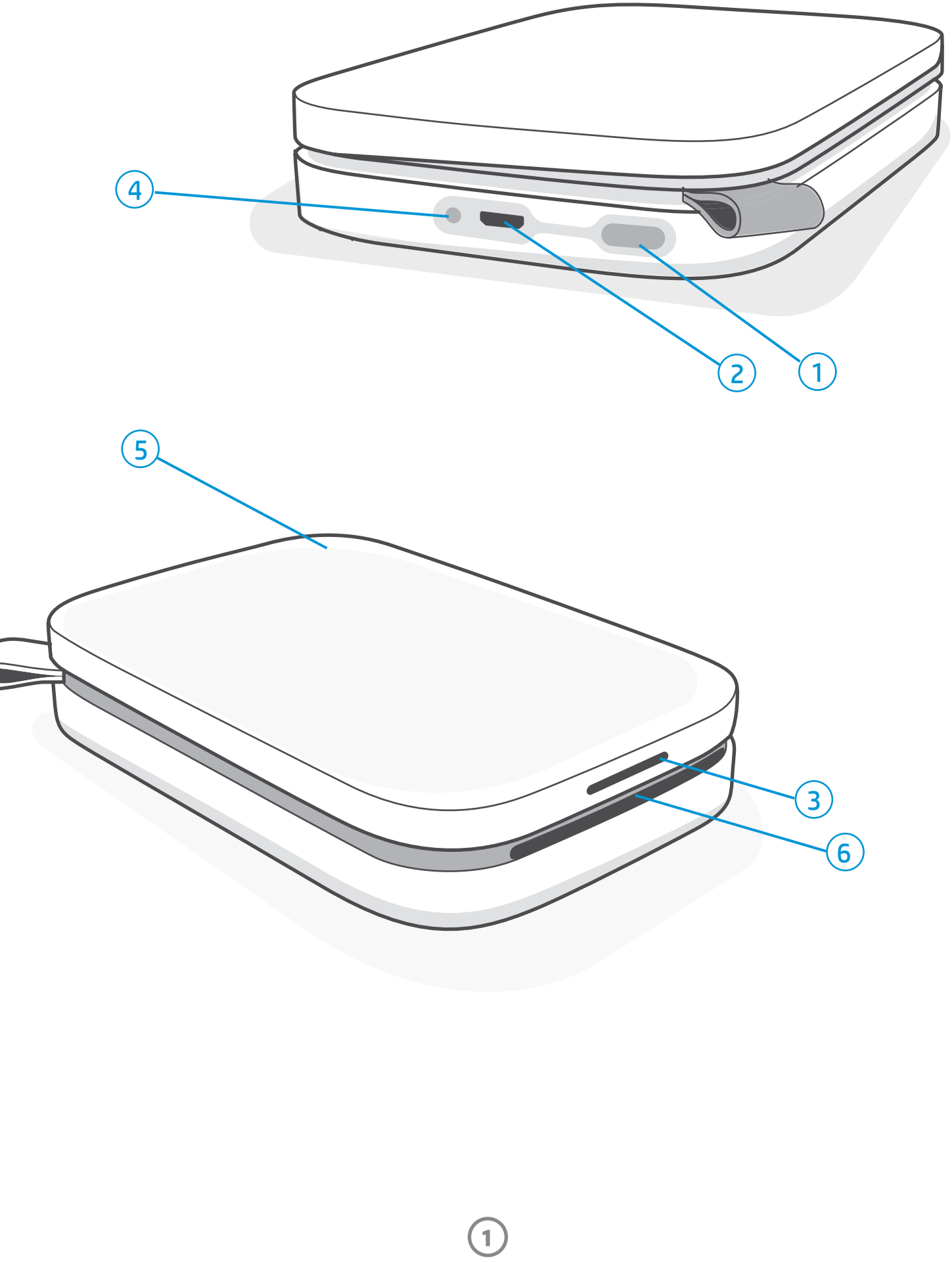

#### 1. 電源按鈕

- 2. Micro-USB 充電連接埠
- 3. 狀態 LED 指示燈
- 4. 充電 LED 指示燈
- 5. 紙匣蓋
- 6. 出紙槽

# <span id="page-1-0"></span>零件和控制項

## 隨附項目

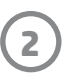

## 充電 LED 指示燈

## 充電 LED 指示燈:未連接 USB 纜線

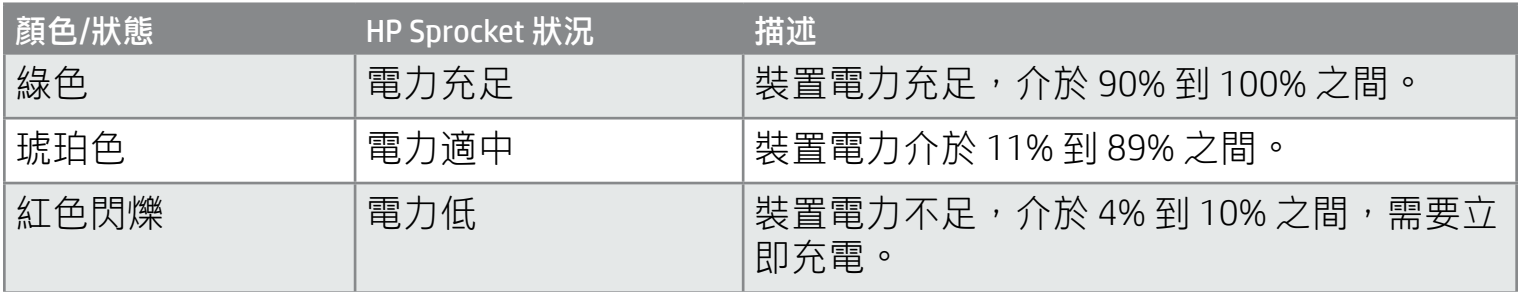

## 充電 LED 指示燈:已連接 USB 纜線

您可在 sprocket 應用程式內對狀態 LED 指示燈的顏色進行個人化設定。預設顏色為白色,如表格 所示。

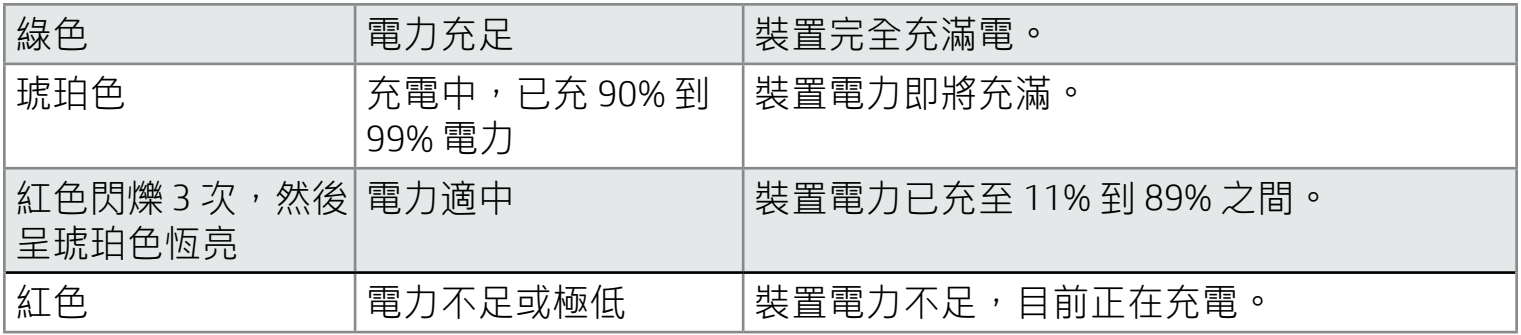

### 狀態 LED 指示燈

sprocket 應用程式可透過應用程式內訊息向您發出警示,說明各種類型的錯誤狀況。請依照應用程式的指示 來排除問題。

若並未連接 USB 纜線且您的印表機電力極低 (剩餘 1% 到 3%),則**狀態 LED** 指示燈會熄滅,且印表機無法列印或回應。 而充電 LED 指示燈會繼續呈紅色閃爍。請立即為印表機充電。

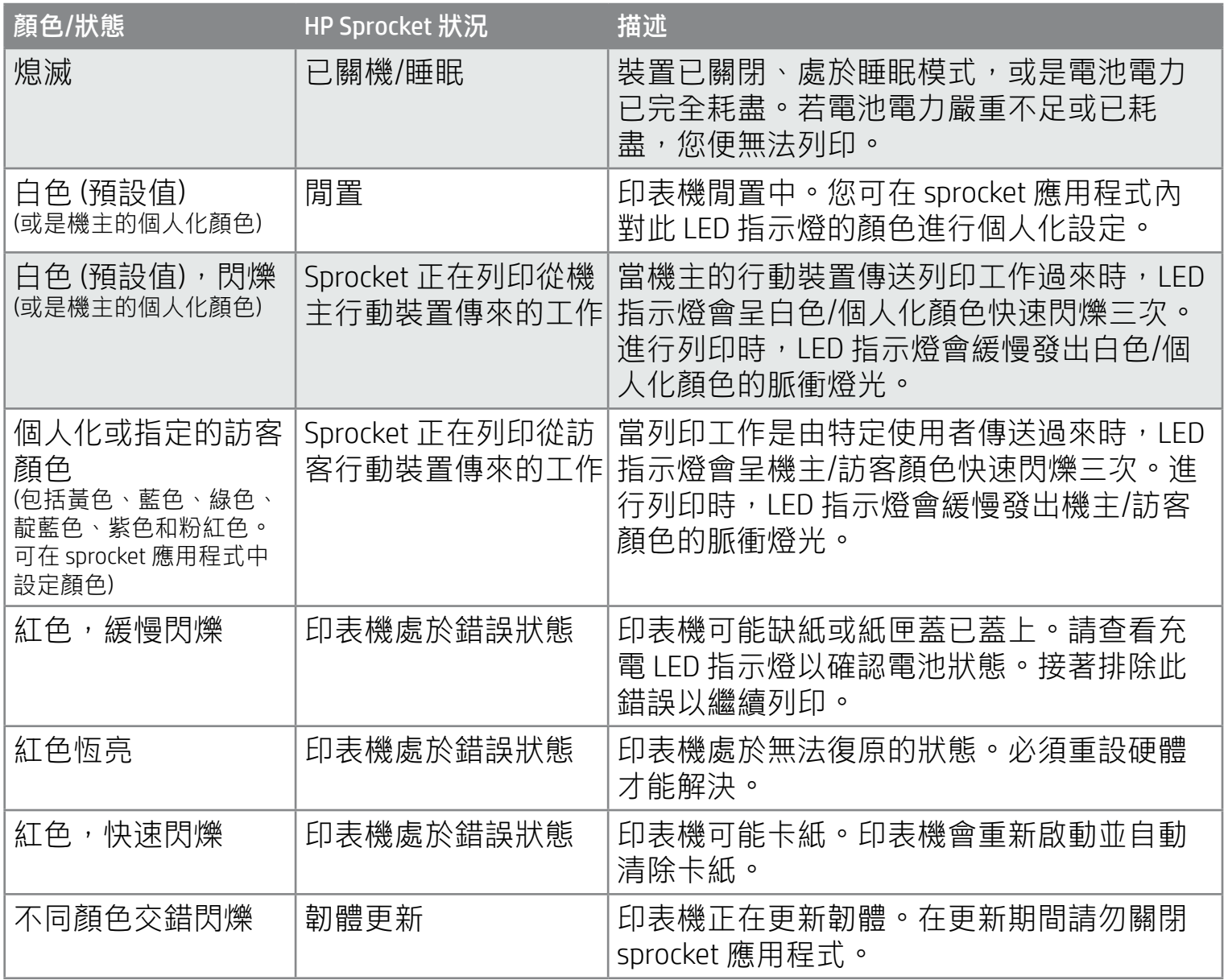

如需關於特定問題的額外說明,請參閱本文件或是 HP 支援網站上的「疑難排解和常見問題」。

**3**

- 使用乾的超細纖維布清除印表機上的指紋、灰塵和髒污。
- 保持紙匣蓋闔上,以免灰塵和碎屑掉入紙張路徑。
- 更新印表機韌體。確定行動裝置已連線到網際網路,然後開啟 HP sprocket 應用程式。如果有韌體更新可 用,將顯示韌體更新畫面。遵循畫面上的提示完成更新。在韌體更新之前,您的印表機必須至少有 25% 的電量。
- 請讓 sprocket 應用程式保持在最新狀態。若您沒有將行動應用程式設定為自動更新,請前往合適的應用 程式商店下載,確保已安裝最新版本的應用程式。

## 維護 HP Sprocket 200

若印表機無回應或無法與您的行動裝置連線,請試著重設硬體。請取下紙匣蓋並按住紙匣附近的小圓鈕, 直到印表機關機。印表機會自動重新啟動。即便您完成了硬體重設,您的個人化設定 (自訂名稱、個人化 顏色等) 也不會重設。

> 我的 HP Sprocket 沒有回應, 或是無法連線至我的 行動裝置時,應如何處理?

若您遇到連線或其他問題,請重設裝置。請取下紙匣蓋並按住 **紙匣附近的小按鈕,直到印表機關機。重新啟動裝置。** 

#### 您可透過 sprocket 應用程式或下列步驟來啟動出廠預設值重設操作。僅在 USB 充電纜線未連接至印表機時, 才能完成出廠預設值重設操作。

使用過程中,您可能會用到兩種 sprocket 印表機重設方法。

#### 硬體重設

- 1. 請按住電源按鈕總共約 7 秒。3 秒後,狀態 LED 指示燈會熄滅,表示印表機正在關機;繼續按住電源按鈕, 直到 LED 指示燈開始閃爍。
- 2. 放開電源按鈕。LED 指示燈會繼續閃爍約 6 秒。
- 3. 在 LED 指示燈閃爍期間,請按一下電源按鈕然後放開。裝置會維持關閉狀態,直到您再次開機。
- 4. 開機;印表機會重設為出廠預設值。重設為出廠預設值後,所有設定 (自訂名稱、LED 指示燈顏色、睡眠時間、 自動關閉等) 均會重設為出廠預設值

## 如何重設您的 Sprocket 200

若您決定不要將印表機重設為出廠預設值,您可以放棄重設。在 LED 指示燈閃爍期間,請勿按照以上步驟三 中所述按下電源按鈕。這樣操作也會取消重設為出廠預設值的操作。

若您希望在重設為出廠預設值後,重新與您的裝置配對,請務必在您的作業系統「已配對裝置」清單中「清 除」您的裝置資訊。接下來,重新配對。

#### 重設為出廠預設值

若您需要還原為出廠預設值,或是將您的 sprocket 送給他人,請完成重設為出廠預設值操作。若您的行動裝 置已啟用「隱私權」設定,當該裝置遺失時,您可能也需要重設為出廠預設值。完成重設為出廠預設值後, 就能讓新的手機與本產品連線。在重設為出廠預設值之前,請先更新您的印表機韌體。

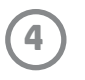

## 安裝行動應用程式

若要搭配行動裝置使用 HP Sprocket 200, 您必須從 App Store® 或 Google Play™ (或是當地應用程式商店) 下載可 搭配使用的 HP sprocket 應用程式。若要下載 sprocket 應用程式,請造訪 [hpsprocket.com/start](http://hpsprocket.com/start)。隨後系統會將 您導向至適合您裝置的應用程式商店。

• sprocket 應用程式可支援使用具有 v4.4 以上作業系統的 Android™ 裝置, 並且相容於 iPhone X、iPhone 8、iPhone 8 Plus、iPhone 7、iPhone 7 Plus、iPhone SE、iPhone 6s、 iPhone 6s Plus、iPhone 6、iPhone 6 Plus、iPhone 5s、iPhone 5c、iPhone 5、第 6 代 iPad、 第 2 代 12.9 英吋 iPad Pro、10.5 英吋 iPad Pro、第 5 代 iPad、9.7 英吋 iPad Pro、第 1 代 12.9 英吋 iPad Pro、iPad Air 2、iPad Air、iPad mini 2、iPad mini 3、iPad mini 4、第 4 代 iPad 與第 6 代 iPod touch

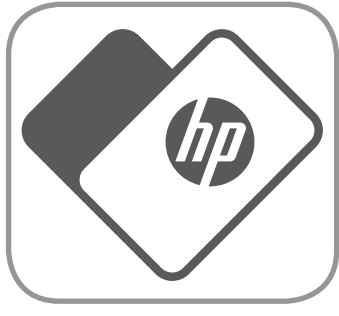

- 您必須安裝搭配使用的 sprocket 應用程式, 才能使用個人行動裝置操作 HP Sprocket。
- 若您先前已安裝了 HP sprocket 應用程式,則可以在「說明與如何使用」功能表中查閱 HP Sprocket 200 的安裝指示。

- 1. 向上提起紙匣蓋,然後將其取下。這將解開蓋板並掀起紙匣蓋,以便放入紙張。蓋板上有磁鐵貼附。
- 2. 打開 HP Sprocket 相紙 (10 張) 的包裝。請確保隨 附的藍色列印品質卡 (過去稱為 Smartsheet®) 放 在紙疊的最底端,且帶有條碼和 HP 標誌的一面 朝下。將相紙疊在 Smartsheet® 上面,且帶有 HP 標誌的一面朝下。紙張放入紙匣時,光亮的一面 朝上。
- 3. 將紙張和列印品質卡一起放入紙匣。
- 4. 將紙匣蓋裝回以完成裝紙作業。您會注意到磁鐵 會將蓋板卡入定位。

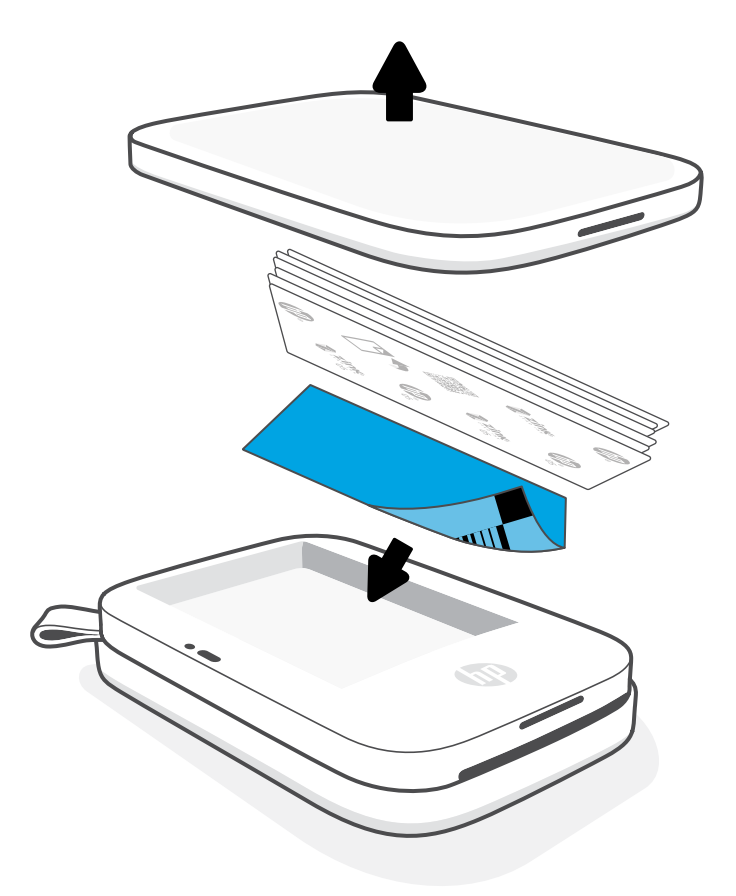

在 HP Sprocket 200 上,只能使用 2 x 3 英时 (5 x 7.6 公分) HP Sprocket 相紙。 您可以在 sprocket 應用程式內, 透過觸碰主功能表的「購買紙張」 或是從 [hpsprocket.com/start](http://hpsprocket.com/start) 購買額外紙張。

Apple、Apple 標誌、iPhone、iPad、iPod 與 iPod touch 均為 Apple Inc. 在美國和其他國家/地區的註冊商標。App Store 是 Apple Inc. 的服務標誌。 Android 和 Google Play 是 Google Inc. 的商標。Google 與 Google 標誌均為 Google Inc. 的註冊商標。

## 放入紙張

請確保使用原廠 HP Sprocket 相紙。您可透過應用程式或其他零售商購買 原廠 HP Sprocket 相紙。

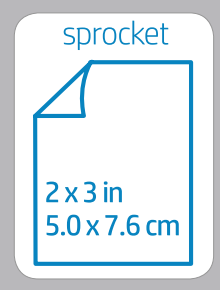

#### **列印品質卡使用方式:**

每次使用一包新紙張時,請將列印品質卡 (過去稱為 Smartsheet®) 一同放入。每個鋁箔包裝中都附有一張彩色卡;此卡 專門用於調校印表機,以便為使用該包紙張列印做好準備。隨附於整包紙張的列印品質卡會清潔並校準印表機,以便 讓印表機可配合該包紙張使用。在您裝入紙張後並第一次傳送列印工作時,該卡會自動從 HP Sprocket 200 印表機穿過。

若您發現任何列印品質問題,請重新載入該張彩色卡。每當包裝中的全部 10 張紙皆列印完畢時,請將彩色卡丟棄。 裝入一包新紙張時,您同時能在包裝中找到新的列印品質卡。

## 我應該買何種大小的紙張, 才能在 HP Sprocket 上使用?

# <span id="page-4-0"></span>快速入門

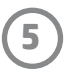

#### 電池充電與啟動/關閉電源

- 1. 若要充電,請先將 Micro-USB 充電纜線插入 HP Sprocket 200。
- 2. 然後再將 Micro-USB 纜線連接至電源。
- 3. 連線時,充電 LED 指示燈便會亮起,代表正在充電。 請參閱「LED 指示燈:充電和狀態」以取得更多資訊。
- 4. 若要充滿電力,請讓裝置持續充電,直到充電 LED 指示 燈變成綠色。
- 5. 按住裝置的電源按鈕,直到狀態 LED 指示燈亮起並呈白 色 (預設值) 或個人化顏色恆亮,即可開啟裝置。將連接 的 USB 纜線接上電源, 也可開啟印表機。
- 6. 按住裝置的電源按鈕,直到狀態 LED 指示燈熄滅,即可 關閉裝置。
	- 在充電時持續使用將降低充電速度。
	- 將 Micro-USB 纜線連接至可提供 5 伏特/1 安培的直流電源。
- -次將 1 包以上的 HP Sprocket 相紙 (10 張相紙和 1 張列印品質卡) 放入裝置,以免造成卡紙或列印錯誤。
- 在本裝置上,僅可使用 2 x 3 英吋 (5 x 7.6 公分) HP Sprocket 相紙,如此才能避免卡紙及發生故障。您可以在 sprocket 應用 程式中透過觸碰主功能表的「購買紙張」來購買額外紙張。
- 發生卡紙時,不要拉扯紙張,而是關閉裝置後重新開啟,以便紙張自動退出。
- 請勿在列印時拉出裝置內的紙張。
- 如果相片沾上水滴或濕氣,請盡快擦乾,以免造成顏色失真。
- 保持相紙乾淨且無折彎或損壞,以維持最佳列印品質。

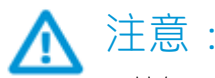

使用應用程式內的安裝指示,讓您輕鬆且快速地與 HP Sprocket 200 配對。第一次啟動 sprocket 應用程式時, 請選取「安裝」。應用程式內的指示能協助您輕鬆地在應用程式中即可完成與行動裝置的配對。您也能隨時 在「說明與如何使用」功能表中查閱安裝指示。連線成功後,主功能表內「sprocket」旁將會出現一個綠點。

您也可以在作業系統功能表中進行配對,此為配對替代方案。

- 1. 按住電源按鈕,直到狀態 LED 指示燈變成白色,裝置即啟動完成。
- 2. 務必開啟行動裝置或平板電腦的 Bluetooth,然後開啟 sprocket 應用程式。選取左上方的主功能表 ——。
- 3. 請依序觸碰 **sprocket**、**印表機**以將印表機與行動裝置或平板電腦配對。快顯訊息會把您引導到 Android™ **設定**來配對印表 機。從可用裝置清單中選取印表機。

### 將行動裝置與 HP Sprocket 200 配對

#### Android™ 適用

#### iPhone® 適用

- 1. 按住電源按鈕 3 秒,以啟動印表機。裝置啟動完成後,狀態 LED 指示燈會變成白色。
- 2. 開啟 iPhone® **設定**,然後選取 Bluetooth。開啟 Bluetooth,然後從列出的裝置中選取印表機。
- 3. 接下來啟動 sprocket 應用程式。
	- •如果您嘗試列印相片但尚未與您的印表機配對,裝置會出現提醒訊息。
	- 如果行動裝置與印表機未能配對,請嘗試重設印表機。

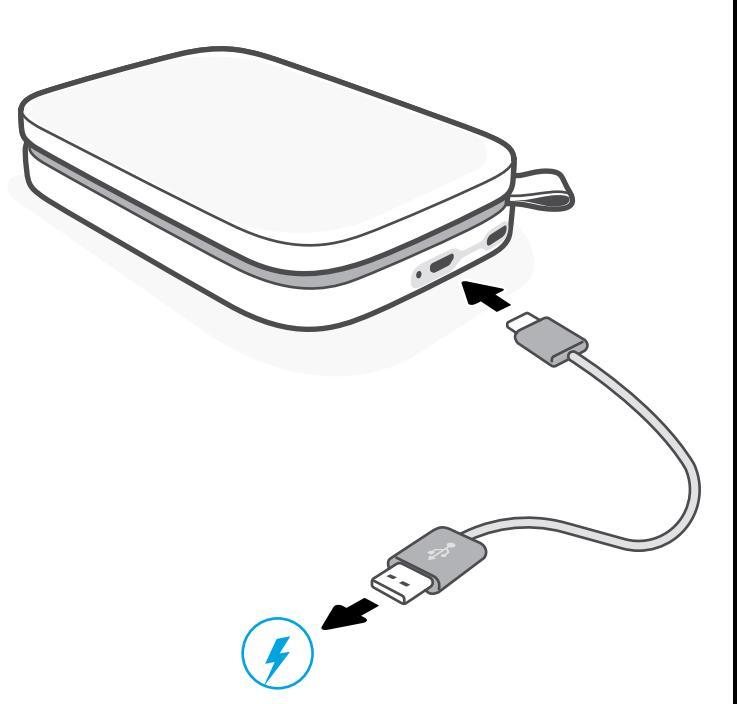

### 請查閱 HP sprocket 應用程式使用者指南,深入瞭解如何使用 sprocket 應用程式, 以及本印表機提供的各項有趣功能!

- 使用原廠 HP Sprocket 相紙。ZINK™ 為眾多品牌的印表機生產專用相紙。HP 建議使用 HP Sprocket 相紙以取得最佳效果。若要購買原廠 HP Sprocket 相紙, 請前往 [hpsprocket.com/start](http://hpsprocket.com/start)。您也可以向其他零售商購買原廠 HP Sprocket 相紙。
- 一律載入印表機所用相紙包隨附的藍色列印品質卡 (過去稱為 HP ZINK™ Smartsheet)。 將藍色卡載入紙匣並讓帶有條碼的一面朝下,而放入相紙時,帶有 HP 標誌的一面朝 下。藍色卡已經過精心校準,是為了將同一包裝內的紙張 (10 張) 提升至最佳列印品質 所設。若使用非同一包裝內的藍色卡,可能無法達到理想效果。
- 在兩次列印工作之間,讓印表機散熱數分鐘。印表機散熱時, sprocket 應用程式會發 出警示,而且在機器散熱至合適溫度前,暫且不會進行任何影像列印工作。
- 將相紙存放在乾燥涼爽處,避免接觸水。如果水噴在相片上,請盡快擦乾,以免相片 損毀。

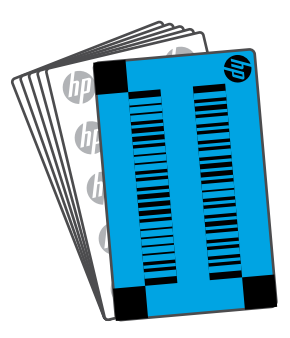

### 我可以執行哪些操作來改善列印品質?

請使用這些建議方式,以及 sprocket 應用程式編輯功能,以便改善列印品質。

• 更新印表機韌體。

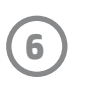

## <span id="page-6-0"></span>疑難排解與常見問題

如果裝置無法列印,應如何處理?

- 開啟印表機。依預設,裝置在閒置 5 分鐘 (預設值) 後會進入睡眠狀態,2 小時後便會關閉。您可以在行動裝置的 HP sprocket 應用程式內,調整裝置進入睡眠及自動關閉的時間。依序觸碰 <del>\_\_</del>\_、sprocket,接著調整為您想要的 時間。
- 對印表機充電。若充電 LED 指示燈閃爍紅色,則需要您給印表機充電。
- 確定 Bluetooth 已開啟,並且已與您的印表機配對。如果印表機已與行動裝置配對,關閉 Bluetooth 後重新開啟或 許可解決問題。
- 確定裝置的進紙匣有相紙。最多可放入 10 張 HP Sprocket 相紙與 1 張 HP 列印品質卡 (過去稱為 HP ZINK™ Smartsheet)。
- **使印表機與行動裝置更靠近。**距離愈遠,Bluetooth 訊號愈弱。
- 更新印表機韌體。確定行動裝置已連線到網際網路,然後開啟 HP sprocket 應用程式。如果有韌體更新可用,將顯 示韌體更新畫面。遵循畫面上的提示完成更新。在韌體更新之前,您的印表機必須至少有 25% 的電量。
- 重設印表機。找到印表機紙匣蓋下的圓形重設按鈕,接著按住此按鈕直到印表機關閉。印表機會自動重新啟動。 若狀態 LED 指示燈亮起紅色,您便需要重設印表機。

**7**

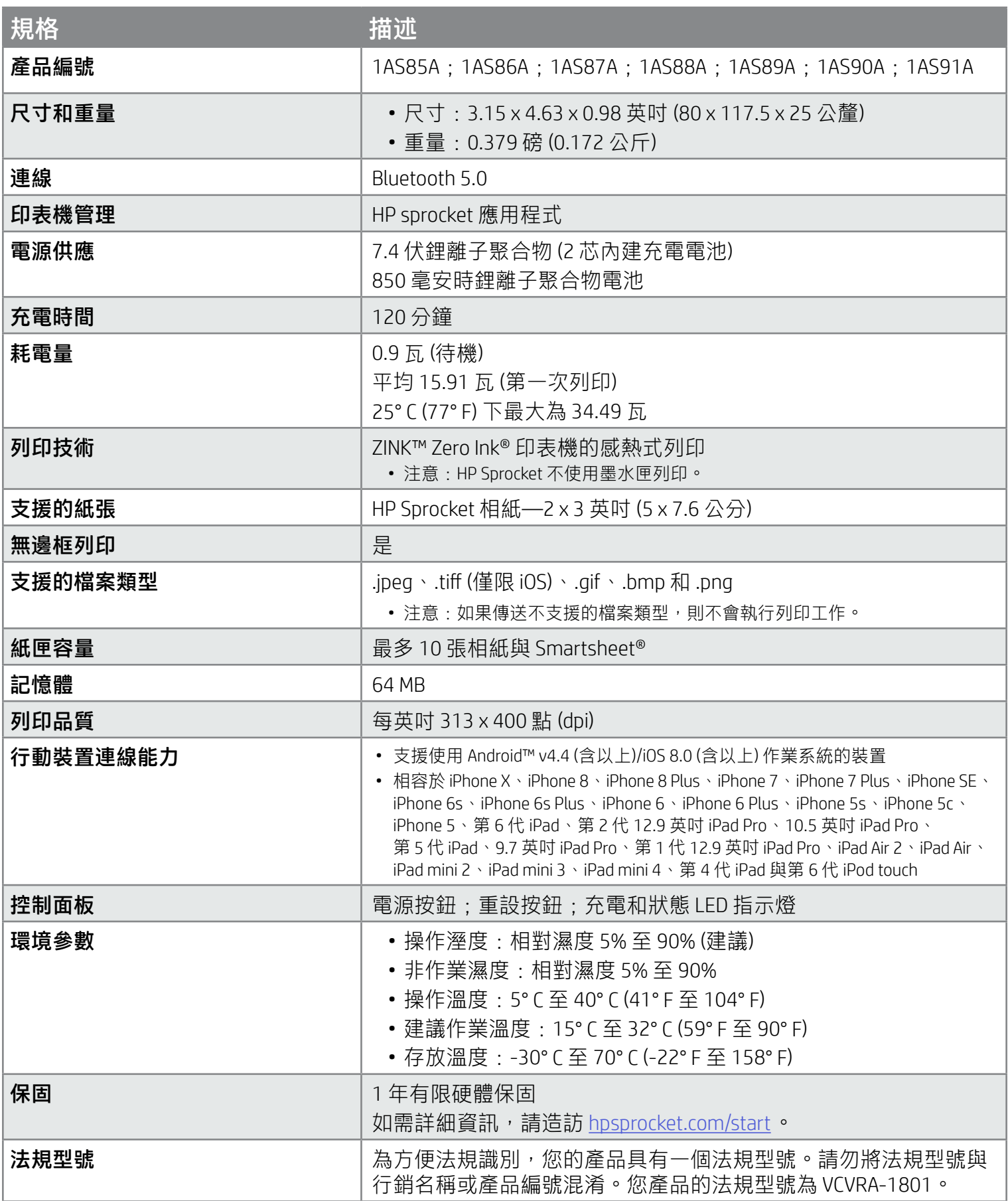

## 電池安全

- 不要拆解產品或電池,也不要短路電池端子。
- 避免接觸漏液或損壞的電池。
- 兒童使用產品時,建議由成人陪同監督。
- 不要拆解、敲擊、按壓或丟入火中。
- 如果產品電池膨脹而造成產品隆起,請勿使用印表機。
- 不要使裝置接觸高溫和濕氣。

## <span id="page-7-0"></span>安全資訊

關於法規和安全公告,請參閱產品包裝中隨附的資料頁及下列聲明。

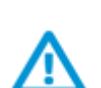

## <span id="page-7-1"></span>規格

#### 回收計劃

HP 在許多國家/地區均有提供產品回收與循環再造計畫,而且計畫的數量也日漸增多,與此同時,我們也與世界各地數一數二的 大型電子回收中心建立了合作夥伴關係。HP 透過轉售部分熱門產品,大幅節省資源用量。如需更多 HP 產品回收的相關資訊, 請造訪:[www.hp.com/recycle](http://www.hp.com/recycle)。

適用於 iPhone X、iPhone 8、iPhone 8 Plus、iPhone 7、iPhone 7 Plus、iPhone SE、iPhone 6s、iPhone 6s Plus、iPhone 6、iPhone 6 Plus、 iPhone 5s、iPhone 5c、iPhone 5、第 6 代 iPad、第 2 代 12.9 英吋 iPad Pro、10.5 英吋 iPad Pro、第 5 代 iPad、9.7 英吋 iPad Pro、第 1 代 12.9 英吋 iPad Pro、iPad Air 2、iPad Air、iPad mini 2、iPad mini 3、iPad mini 4、第 4 代 iPad 與第 6 代 iPod touch

Apple、iPad、iPad Air、iPad Pro、iPod touch、iPad mini 和 iPhone 均為 Apple Inc. 在美國和其他國家/地區的註冊商標。

App Store 是 Apple Inc. 的服務標誌。Android 和 Google Play 是 Google Inc. 的商標。Google 與 Google 標誌均為 Google Inc. 的註冊商標。

ZINK Technology™ 和 ZINK Trademarks™ 歸 ZINK Holdings LLC 所有。需獲得授權方可使用。

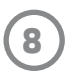

## 技術資訊

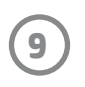

#### #6 Group of products: Thermal printer #6 第六分類: 其他類列印產品

#### Thermal receipt printer, Small format photo printer 包含產品類別: 熱感式印表機, 攜帶型相片印表機

若要存取產品的最新使用指南或手冊,請前往 http://www.hp.com/support 。選取搜尋您的產品,然後依照畫面上的指示 繼續執行。

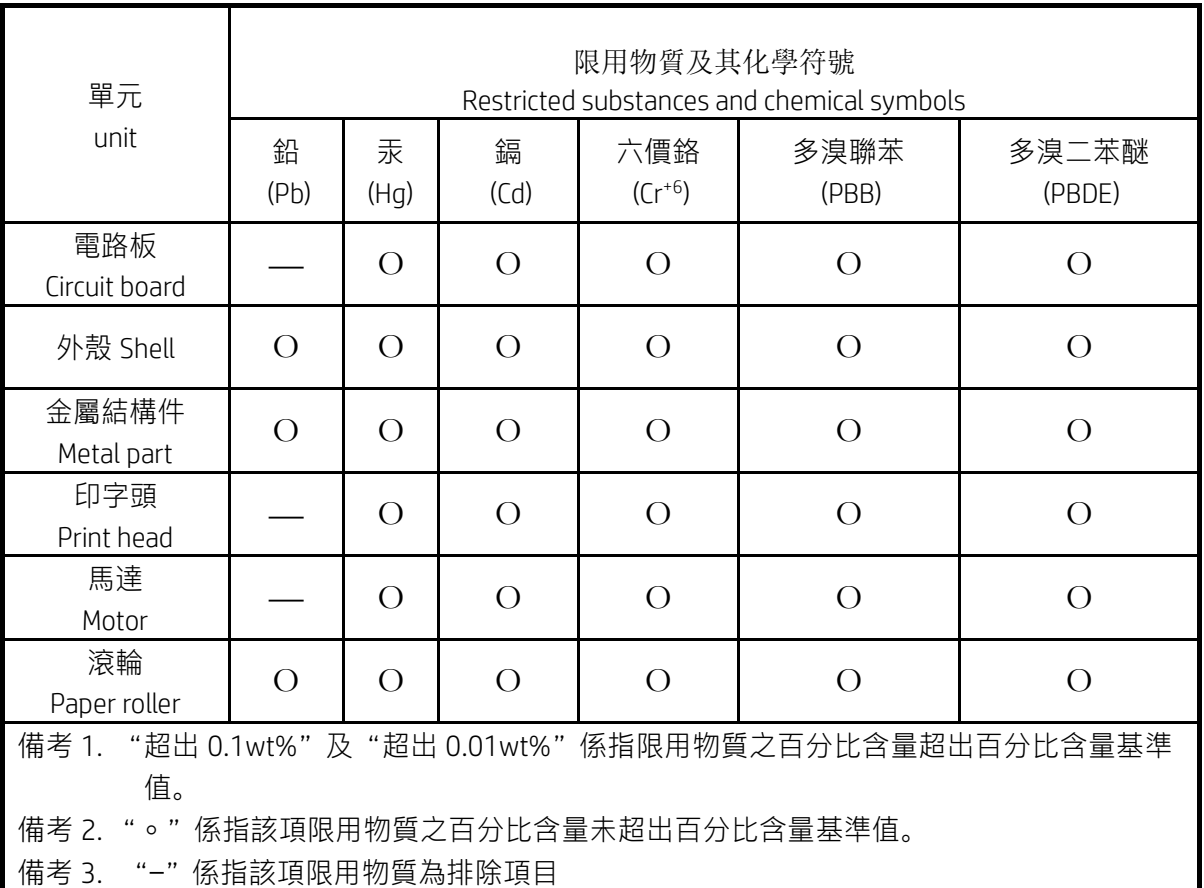

To access the latest user guides or manuals for your product, go to http://www.support.hp.com. Select Find your product, and then follow the on-screen instructions.

低功率射頻電機之使用不得影響飛航安全及干擾合法通信;經發現有干擾現象時,應立即停用,並改善至無干 擾時方得繼續使用。

#### 臺灣無線射頻聲明

低功率電波輻射性電機管理辦法

第十二條

經型式認證合格之低功率射頻電機,非經許可,公司、商號或使用者均不得擅自變更頻率、加大功率或變更設 計之特性及功能。

第十四條

前項合法通信,指依電信法規定作業之無線電通信。低功率射頻電機須忍受合法通信或工業、科學及醫藥用電 波輻射性電機設備之干擾。

この機器は技術基準適合証明又は工事設計認証を受けた無線設備を搭載しています。